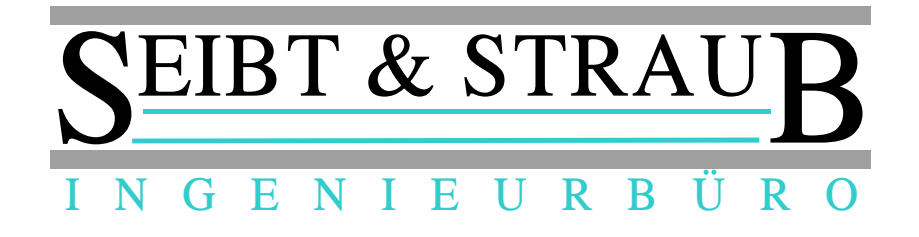

# **Schichtdokumentation im Unternehmerportal PLUS**

**Handbuch für den Unternehmer**

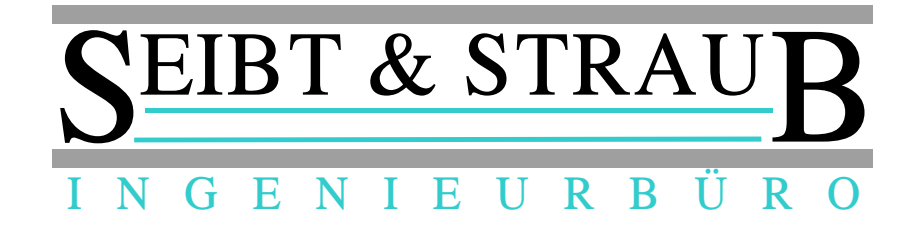

# Inhaltsverzeichnis

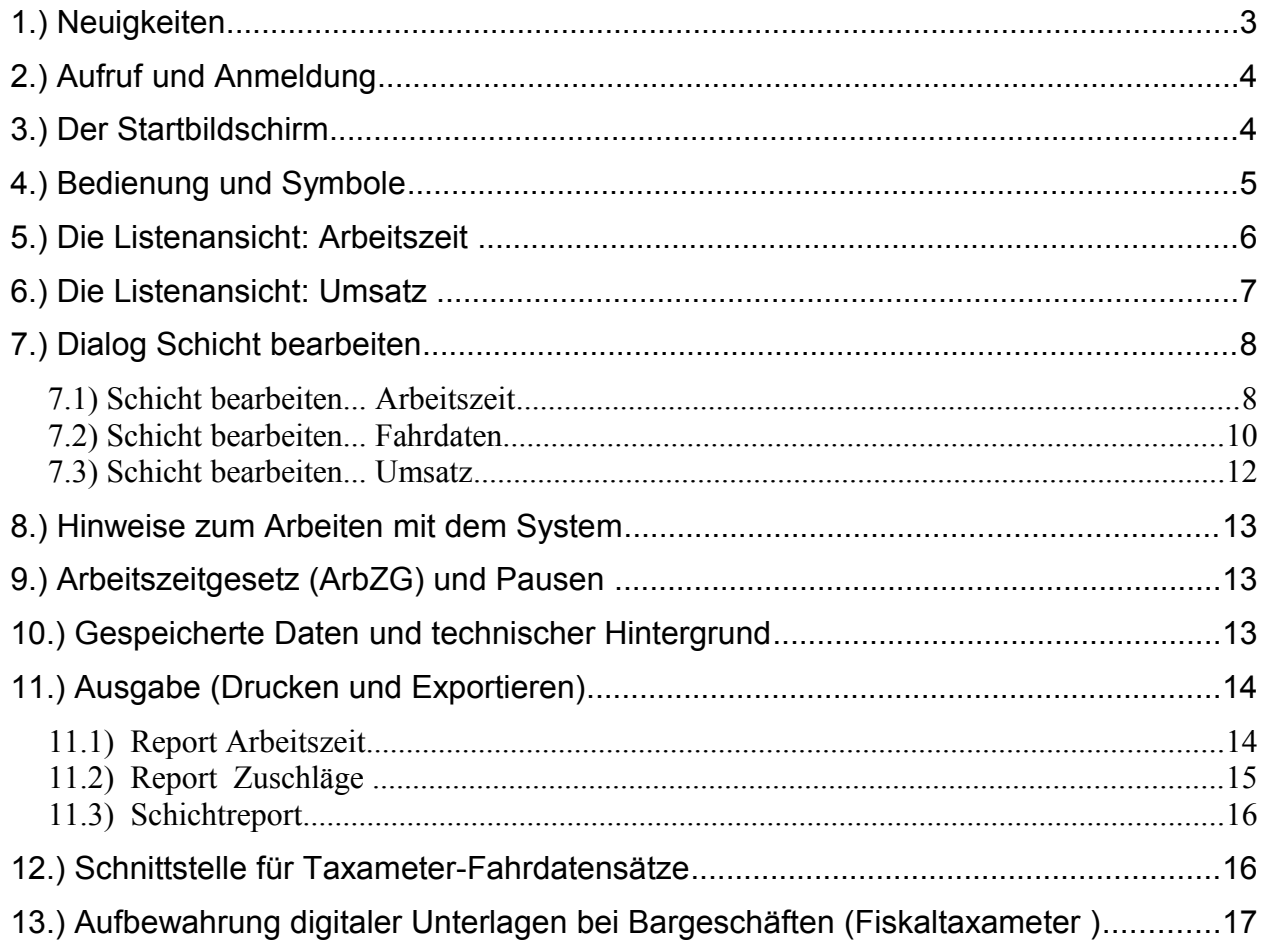

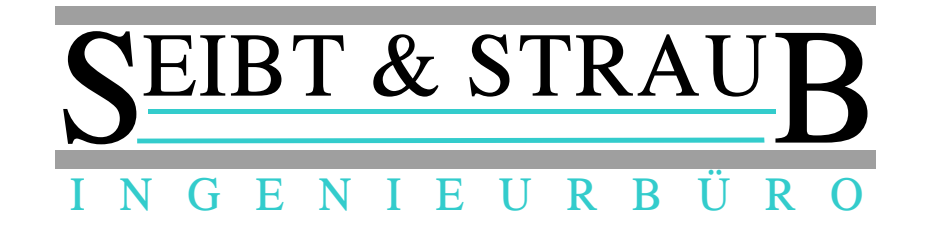

### *1.) Neuigkeiten*

In der neuen Version (verfügbar ab Februar 2016) des Unternehmerportal Plus gibt es viele Verbesserungen und zusätzliche Funktionen, die nachfolgend erläutert werden.

Wir haben die Arbeitszeit-Dokumentation zu einer vollständigen Schicht-Dokumentation aufgewertet.

### **Schicht Dokumentation**

Es besteht jetzt die Möglichkeit sich die Schichten zusätzlich auch je **"Wagen" anzeigen** zu lassen. Bisher konnten Sie die Schichten nur nach "Fahrer" sortiert abrufen.

Zusätzlich zu der bisherigen Ansicht "Arbeitszeit" gibt es nun eine neue **Ansicht "Umsatz**". Hier werden Schichtumsätze und Kilometerstände angezeigt und verwaltet.

Um eine Schicht im Detail anzusehen und zu bearbeiten klicken Sie einfach die betreffende Zeile in der Liste an. (*Die Symbole für Bearbeiten und Pause sind nicht mehr sichtbar.*)

### **Ansicht Arbeitszeit:**

In der neuen Version wird in der Übersicht die "Nacht AZ" (Nachtarbeitszeit) angezeigt. Das ist die Zeit, für die dem Fahrer ein Nachtzuschlag bezahlt werden muss, wenn keine sonstigen vertraglichen Ausgleichsregelungen bestehen. Selbstverständlich sind in dieser Angabe evtl. genommene Pausen berücksichtigt (also abgezogen).

#### **Ansicht Umsatz:**

In dieser neuen Ansicht werden die Kennzahlen der Schicht: wie gefahrene Kilometer, Umsätze, Leerkilometer etc. angezeigt.

Ein Klick auf die Zeile öffnet den neuen Dialog "Schicht bearbeiten".

#### **Dialog ..Schicht bearbeiten":**

Hier werden sämtliche Informationen einer Schicht übersichtlich zusammengefasst in 3 Ansichten dargestellt.

- **Arbeitszeit** die Schichtzeiten und Pausen → können hier nachbearbeitet werden
- **Fahrdaten** die Taxameter Fahrdatensätze (bei entsprechender Anschaltung im Fahrzeug, vgl. *12. Schnittstelle für Taxameter-Fahrdatensätze*).  $\rightarrow$  können weder geändert noch gelöscht werden
- **Umsatz** der "Schichtzettel". Die Summen der Fahrdatensätze können übernommen werden. Hier sind Korrekturen und Vervollständigungen möglich.

### **Weitere Dokumente**

Hinweise für die Bedienung im Fahrzeug finden Sie auch im Dokument:

→ **Unternehmerportal PLUS - AZ-Doku – Fahrer**

Hinweise für Einstellungen und Auskünfte in der Taxizentrale finden Sie im Dokument: → **Unternehmerportal PLUS - AZ-Doku – Zentrale**

Die Dokumente und weitere Informationen können unter [www.seibtundstraub.de](http://www.seibtundstraub.de/)  $\rightarrow$  Service / Download heruntergeladen werden.

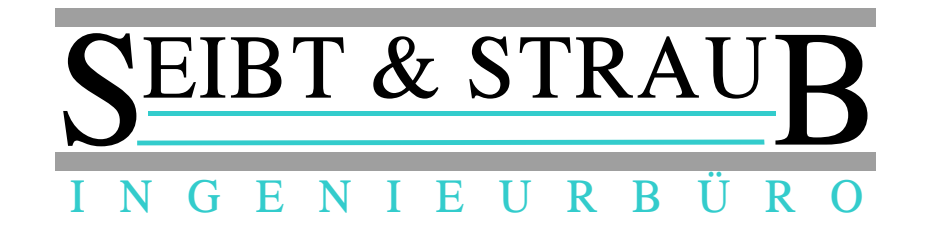

# *2.) Aufruf und Anmeldung*

Das Portal ist unter **[http://portalplus.seibtundstraub.de](http://portalplus.seibtundstraub.de/)** zugänglich.

Die Webseite wird für die verbreitetsten Browser: Firefox und Chrome getestet. Auf anderen Browsern wie z. B.: Internet Explorer oder Safari sollte die Seite selbstverständlich auch laufen, es kann aber in einzelnen Fällen zu Einschränkungen kommen, da es uns nicht möglich ist, sämtliche Browser und Versionsvarianten zu testen.

Unternehmer, die den Service über Ihre Taxi- / Mietwagenzentrale beziehen, erhalten Ihre Zugangsdaten von der Zentrale.

Unternehmer, die den Service direkt bei Seibt & Straub bestellen, erhalten die Zugangsdaten von Seibt & Straub.

Die Zugangsdaten bestehen aus Benutzername und Passwort, wobei der Benutzername aus einem vorgestellten Kürzel für die Zentrale bzw. Fahrzeugflotte und einem eindeutigen Kürzel besteht.

*Z. B.: Benutzername: FR/DURAN für Unternehmer Duran von Taxi Freiburg*

Die Änderung des initial vergebenen Passwortes im Portal wird empfohlen  $(\rightarrow$  Passwort ändern Klick auf Anmeldename oben rechts).

# *3.) Der Startbildschirm*

Nach der Anmeldung achten Sie auf den Menüpunkt PLUS. Unter Schicht Dokumentation im linken Fensterbereich können Sie wählen, ob Sie die Schichtdaten bezogen auf einen Fahrer oder bezogen auf einen Wagen ansehen, bearbeiten und ausgeben möchten. Dabei kann über den zu oberst stehenden Eintrag "alle.." jeweils auch eine vollständige Liste angezeigt werden.

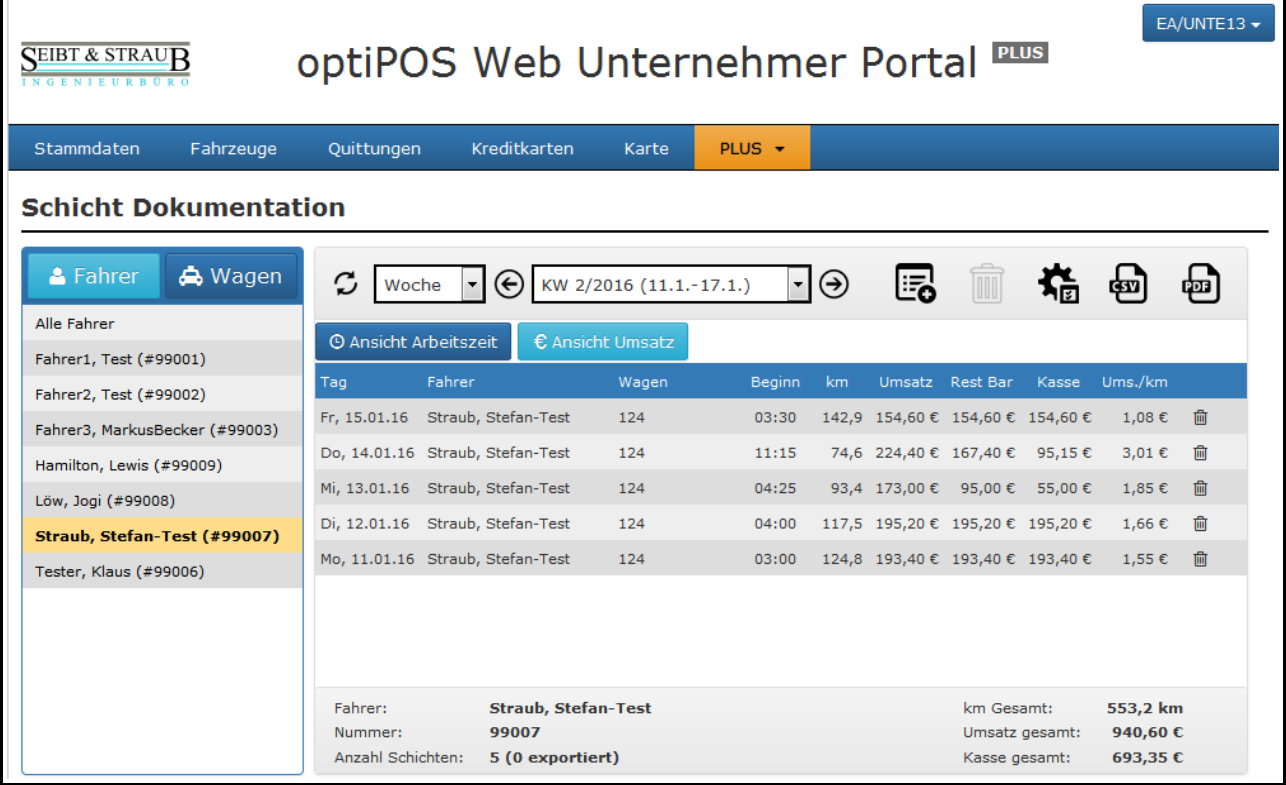

*Startbildschirm und Symbole*

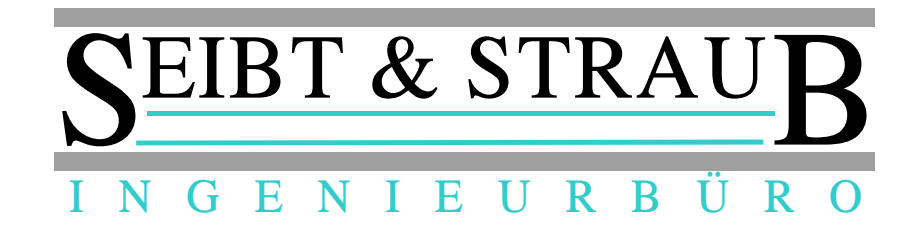

*4.) Bedienung und Symbole*

**Aktualisieren**: Daten abrufen

**Ansicht einstellen**: Monat, Woche, Tag oder einen frei wählbaren Zeitbereich anzeigen

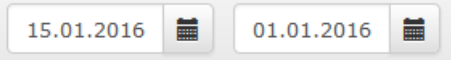

**Zeitbereich wählen:** abhängig vom gewählten Zeitbereich erfolgt hier die Einstellung.

**Blättern**: nächste(n) oder vorige(n) Monat / Woche / Tag

**Schichten prüfen**: markiert Schichten, die laut ArbZG oder anderen Indikatoren nicht in Ordnung sind und überprüft bzw. korrigiert werden müssen.

**CSV Download**: Exportiert die angezeigte Liste im CSV Format Die Daten können in Tabellenkalkulation oder andere Anwendungen importiert werden.

**PDF Download**: Erstellt ein Dokument zum Ausdrucken oder archivieren im PDF Format.

Es gibt folgende Dokumente die in CSV oder in PDF Format ausgegeben werden können:

- Schichtreport Umsatz, km, etc.
- Report Arbeitszeiten Arbeitszeit Dokumentation • Report Zuschläge Berechnung von zuschlags-pflichtigen bzw. -fähigen Arbeitszeiten

**Neue Schicht einfügen**: Hinzufügen einer neuen Schicht.

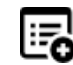

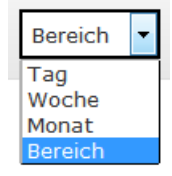

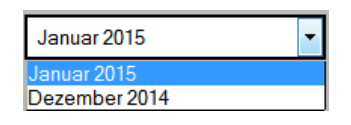

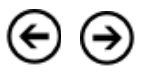

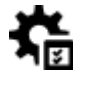

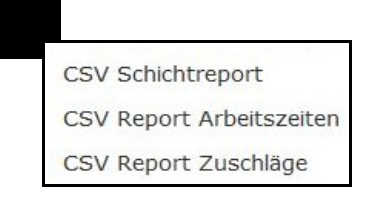

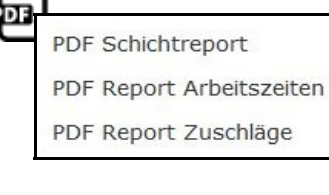

- 5 -

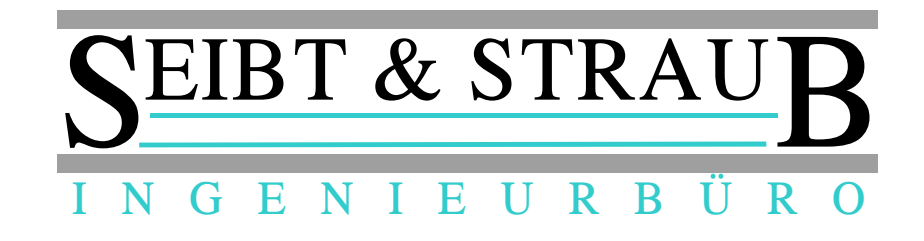

# *5.) Die Listenansicht: Arbeitszeit*

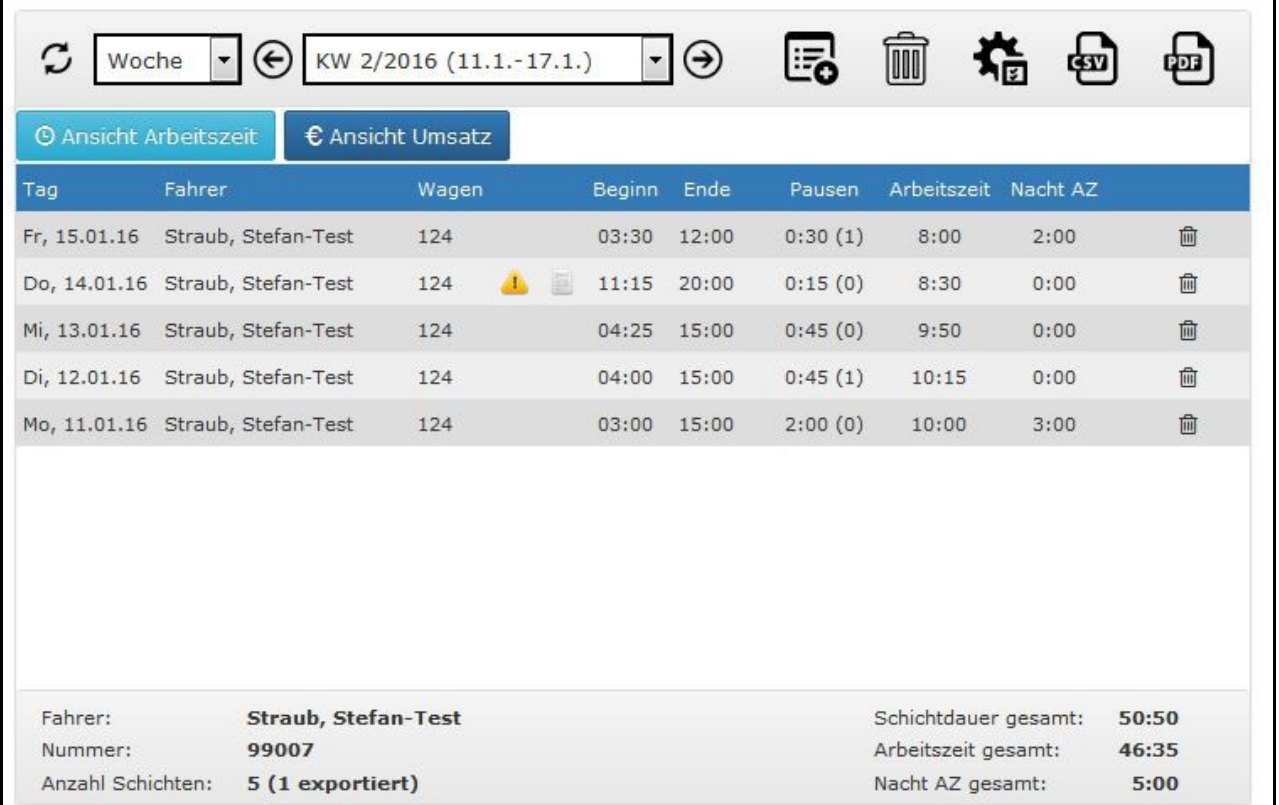

In der Listenansicht wird für jede Arbeitsschicht eine Zeile angezeigt. Im Seitenfuß werden die Summen angezeigt.

Erläuterung zu den einzelnen Spalten:

- **Tag** Datum des Schichtbeginns mit Wochentag
- **Fahrer** Name der Fahrers
- **Wagen** Nummer des Fahrzeugs
- *Hinweis-* nur sichtbar, nachdem die Funktion Schicht prüfen aus-*Symbol* geführt wurde. Zeigt lt. ArbZG unzulässige oder fehlerhafte Schichten an. Wenn die Maus über das Symbol geführt wird erscheint ein Hinweis, z.B.:  $\mathbf{I}$

Schicht ist NICHT ok (9 bis 12 Stunden mindestens 45 Minuten Pause erforderlich).

- *Hinweis-* nur sichtbar, wenn die Schicht ausgedruckt bzw. exportiert wurde. Wenn die *Symbol* Maus über das Symbol geführt wird, erscheint Datum / Uhrzeit der Ausgabe. Wenn Sie eine Schicht nachträglich bearbeiten wollen, die bereits exportiert wurde, erscheint eine entsprechende Warnung.
- **Beginn** Schichtbeginn, Uhrzeit in Stunden und Minuten.
- **Ende** Ende der Schicht. Leer bei aktuell laufenden Schichten.
- **Pausen** Dauer und Anzahl der Pausen entsprechend ArbZG (nur Pausen ab 15 Minuten) z.B.: 00:45 (3) bedeutet: 3 Pausen, zusammen 45 Minuten.

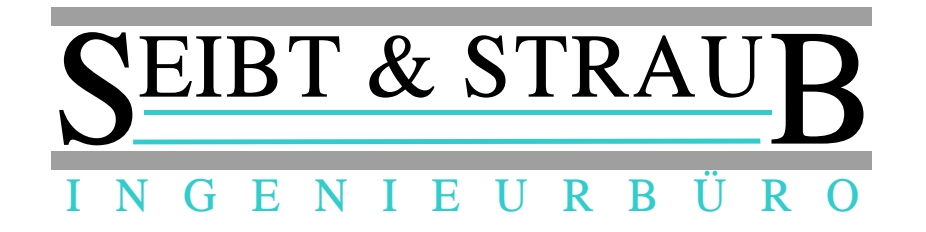

- **Arbeitszeit** berechnet aus Schichtdauer Summe der Pausenzeiten.
- **Nacht AZ** Das ist die Zeit, für die dem Fahrer ein Nachtzuschlag bezahlt werden muss, wenn keine sonstigen vertraglichen Ausgleichsregelungen bestehen. Selbstverständlich sind in dieser Angabe evtl. genommene (Nacht-) Pausen berücksichtigt (also abgezogen).
- *Schichtende* Zeigt an, dass diese Schicht aktuell noch läuft (also nicht beendet *Symbol* wurde). Durch Anklicken kann die Schicht beendet werden. *(nur in Ausnahmefällen erforderlich)*
- *Löschen* Löscht die komplette Schicht mit allen Pausen. *Symbol*

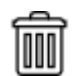

œ

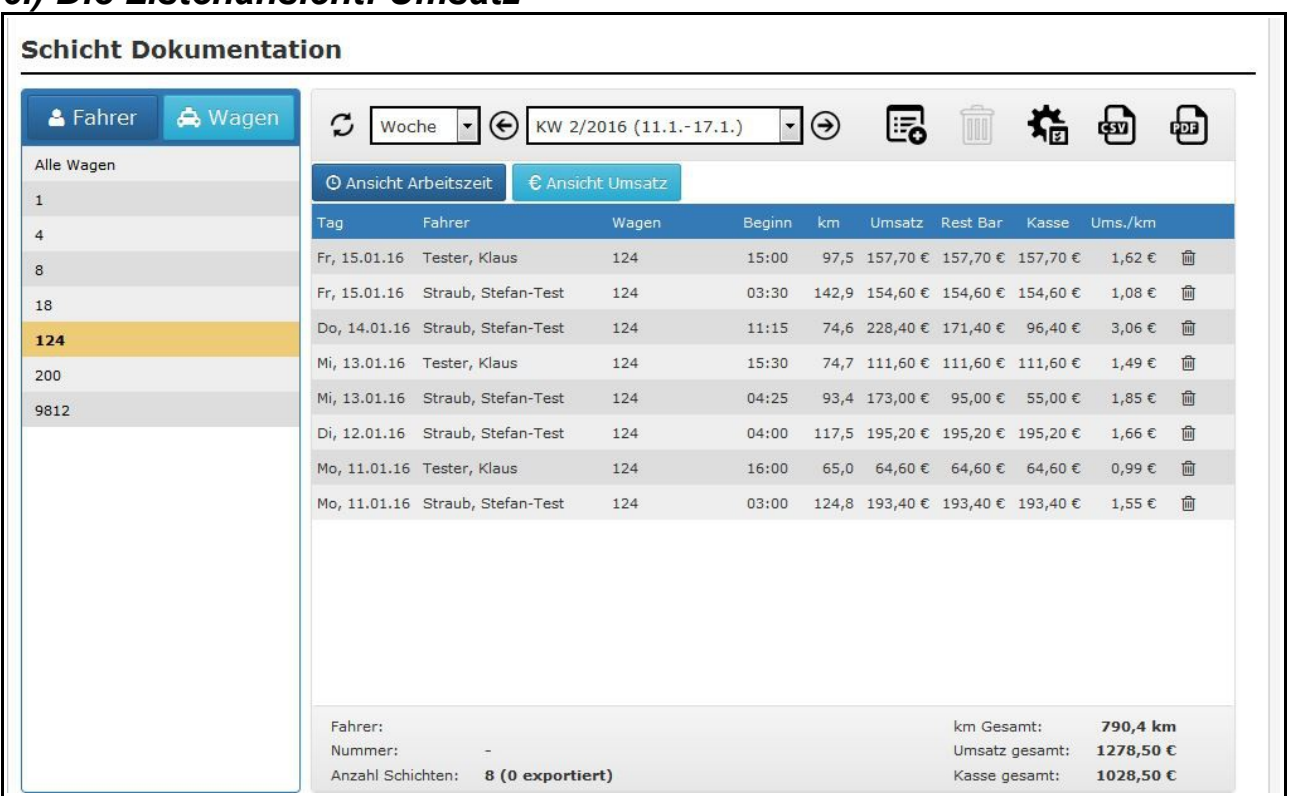

### *6.) Die Listenansicht: Umsatz*

Erläuterung zu den einzelnen Spalten:

- **Tag** Datum des Schichtbeginns mit Wochentag, *identisch mit Ansicht Arbeitszeit*
- **Fahrer** Name der Fahrers, *identisch mit Ansicht Arbeitszeit*
- **Wagen** Nummer des Fahrzeugs, *identisch mit Ansicht Arbeitszeit*
- **Beginn** Schichtbeginn, Uhrzeit in Stunden:Minuten, *identisch mit Ansicht Arbeitszeit*
- **km** gefahrene Kilometer

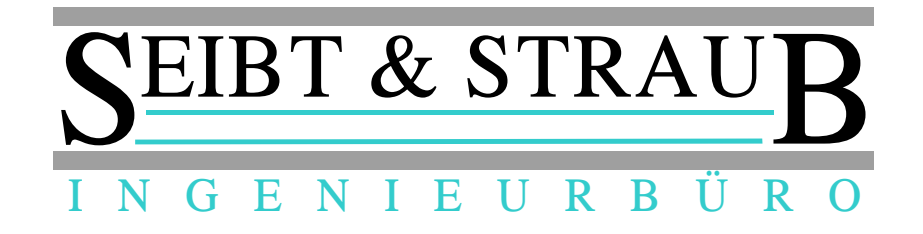

- **Umsatz** Schichtumsatz
- **Rest Bar** verbleibender Bar-Betrag = Umsatz - Auslagen - Korrekturen - unbare Umsätze
- **Kasse** der vom Fahrer an den Unternehmer abzuliefernde Betrag = Rest Bar - Lohnvorschuss
- **Umsatz/km** Umsatz je gefahrenem Kilometer

# *7.) Dialog Schicht bearbeiten*

Ein Klick auf die Zeile der Listendarstellung öffnet den Dialog Schicht bearbeiten. Hier werden die Details einer Schicht angezeigt. Es stehen 3 übersichtliche Ansichten zur Verfügung:

- **Arbeitszeit** Wagen, Fahrer, Beginn, Ende, Pausen
- **Fahrdaten** die Taxameter-Fahrdatensätze der Schicht
- **Umsatz** Umsätze / Schichtzettel

Wenn Daten der Schicht bereits exportiert oder ausgedruckt wurden, erscheint ein entsprechender Hinweis. So soll verhindert werden, dass die evtl. extern gespeicherten Dokumente nicht mit dem aktuellen Datenstand korrespondieren.

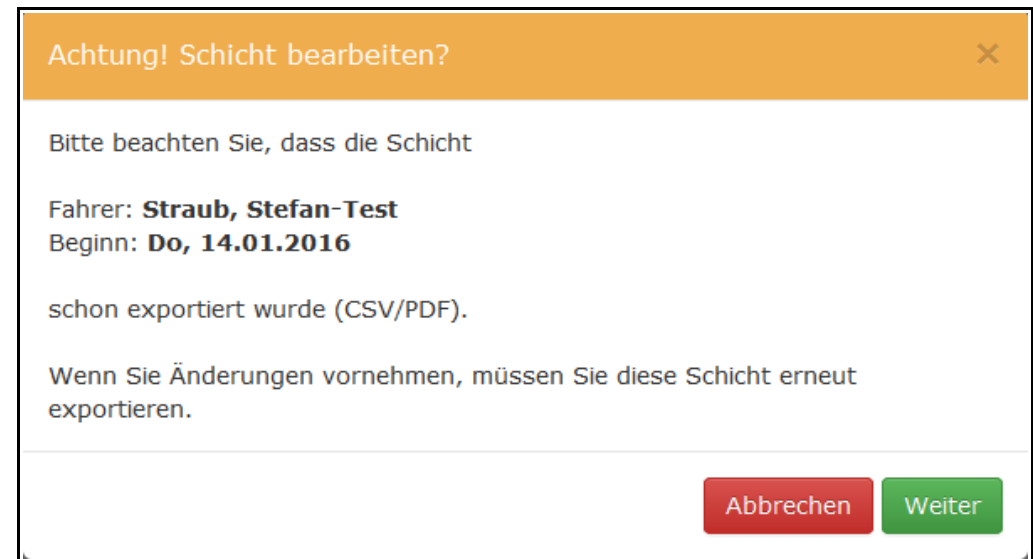

# **7.1) Schicht bearbeiten... Arbeitszeit**

In dieser Ansicht werden Wagen, Fahrer, Beginn, Ende und die Pausen einer Schicht angezeigt. Wenn eine Schicht manuell neu angelegt wird, dann können Wagen-Nr und Fahrer aus den Listen der dem Unternehmer zugeordneten Daten ausgewählt werden. Für die automatisch aus dem optiTAX Vermittlungssystem übernommenen Schichten ist dies nicht vorgesehen.

Beginn und Ende der Schicht können manuell korrigiert werden, wenn z. B.: der Fahrer vergessen hat sich abzumelden.

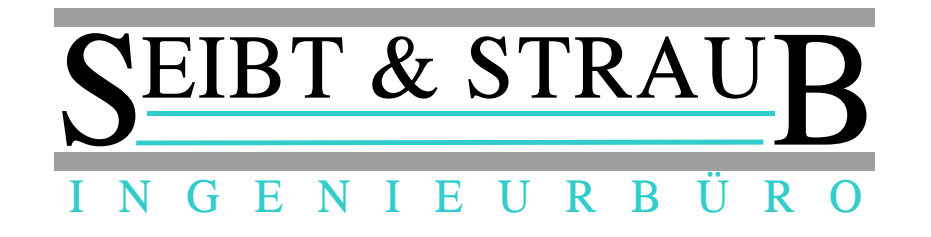

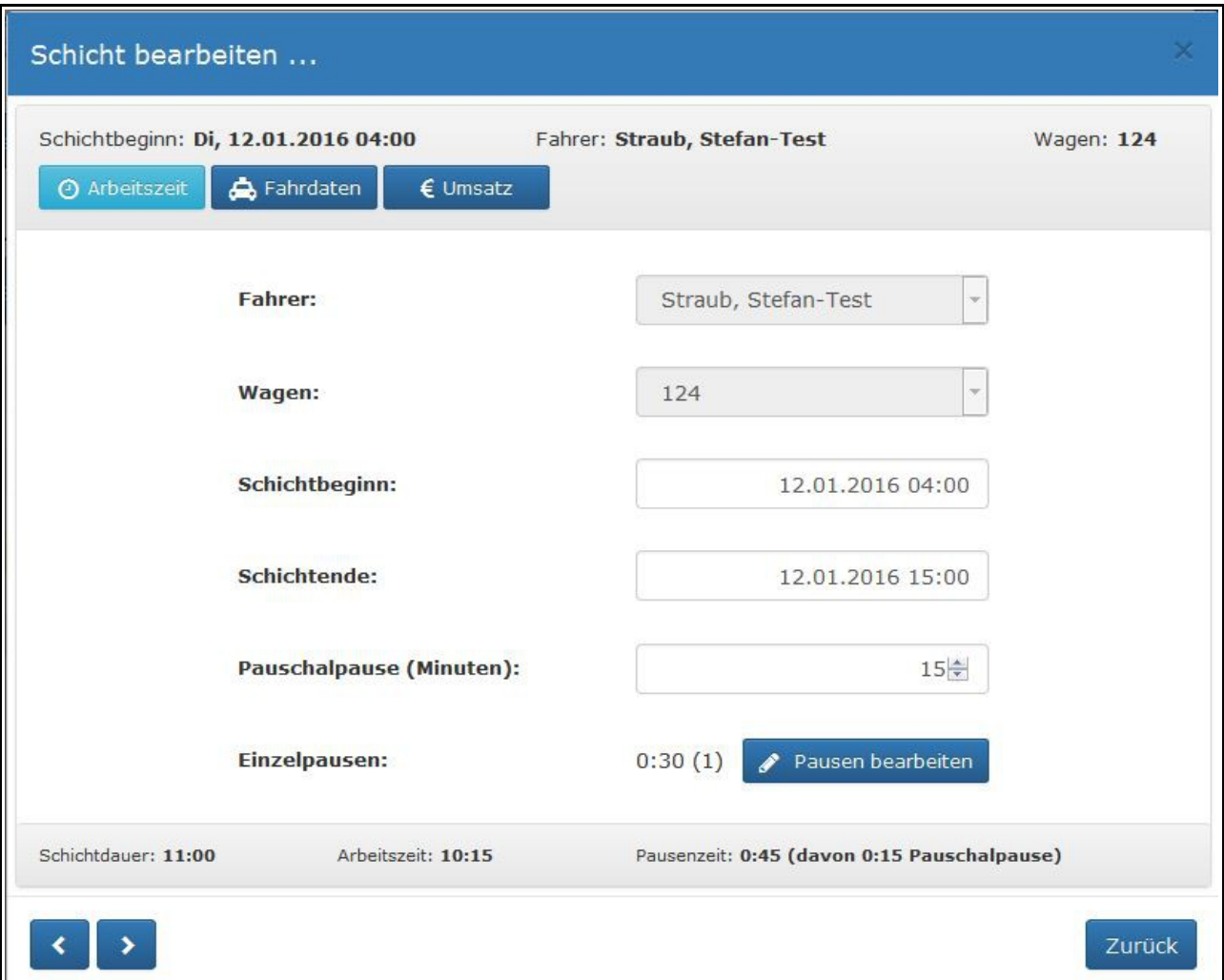

### **Ansicht Arbeitszeit**

In der Fußzeile werden Schichtdauer, Arbeits- und Pausenzeit angezeigt, über die Blättertasten kann in die nächste / vorige Schicht gewechselt werden ohne das Fenster zu schließen.

**Pausen bearbeiten**

Es werden zwei Arten von Pausen unterstützt, die auch kombiniert werden können:

### **Arbeitszeitpausen**

.. gemeldet während der Schicht durch den Fahrer mit exakter Uhrzeit von Beginn und Ende

#### **Pauschalpausen**

.. gemeldet in Minuten bei Schichtende durch den Fahrer

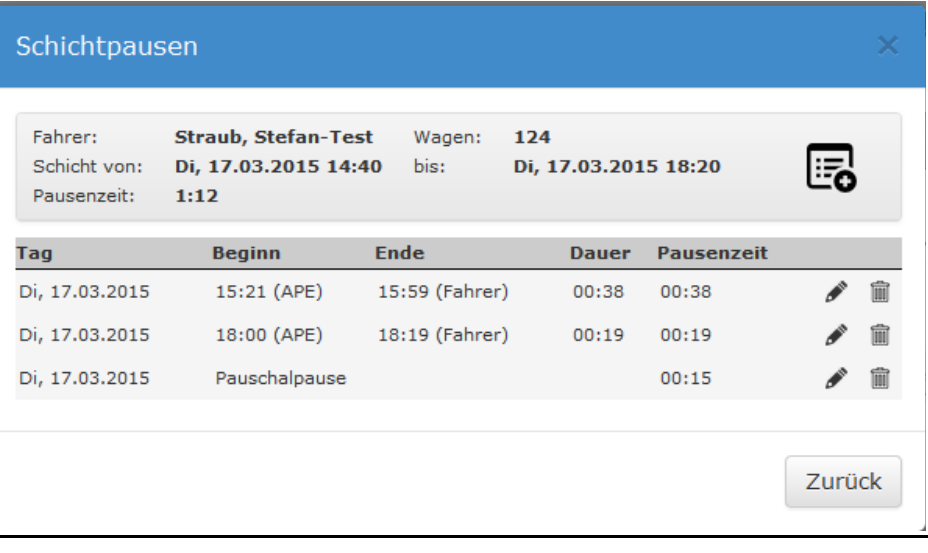

 $\mathbf{v}$ 

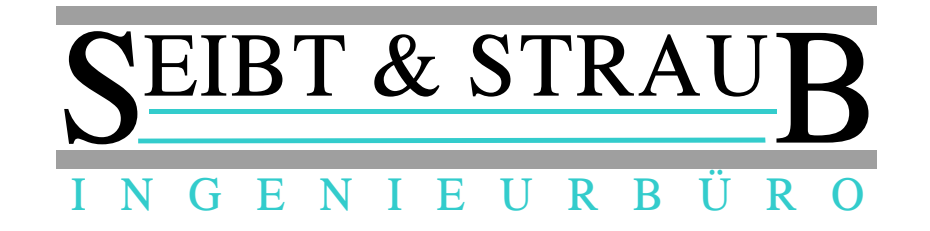

Für AZ-Pausen steht hinter der Uhrzeit für Beginn und Ende der Pause in Klammern die Ursache der Aktion:

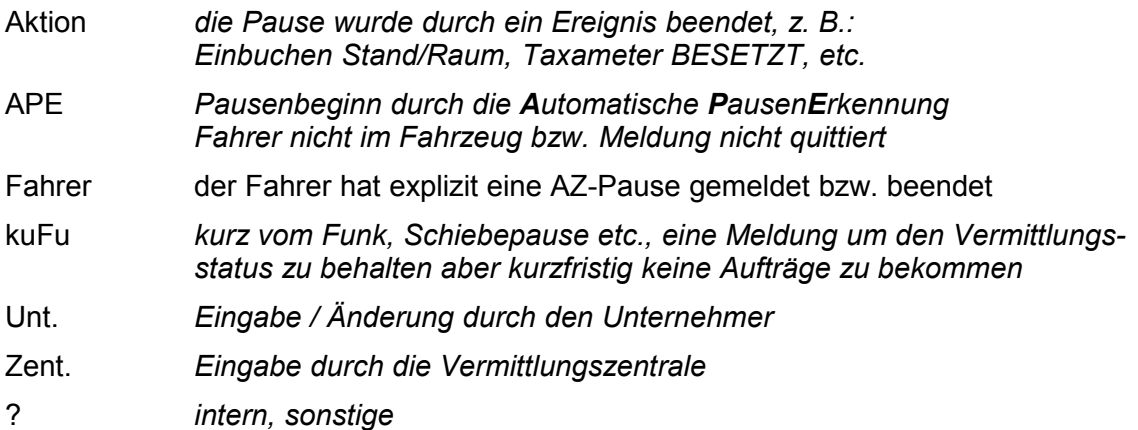

# **7.2) Schicht bearbeiten... Fahrdaten**

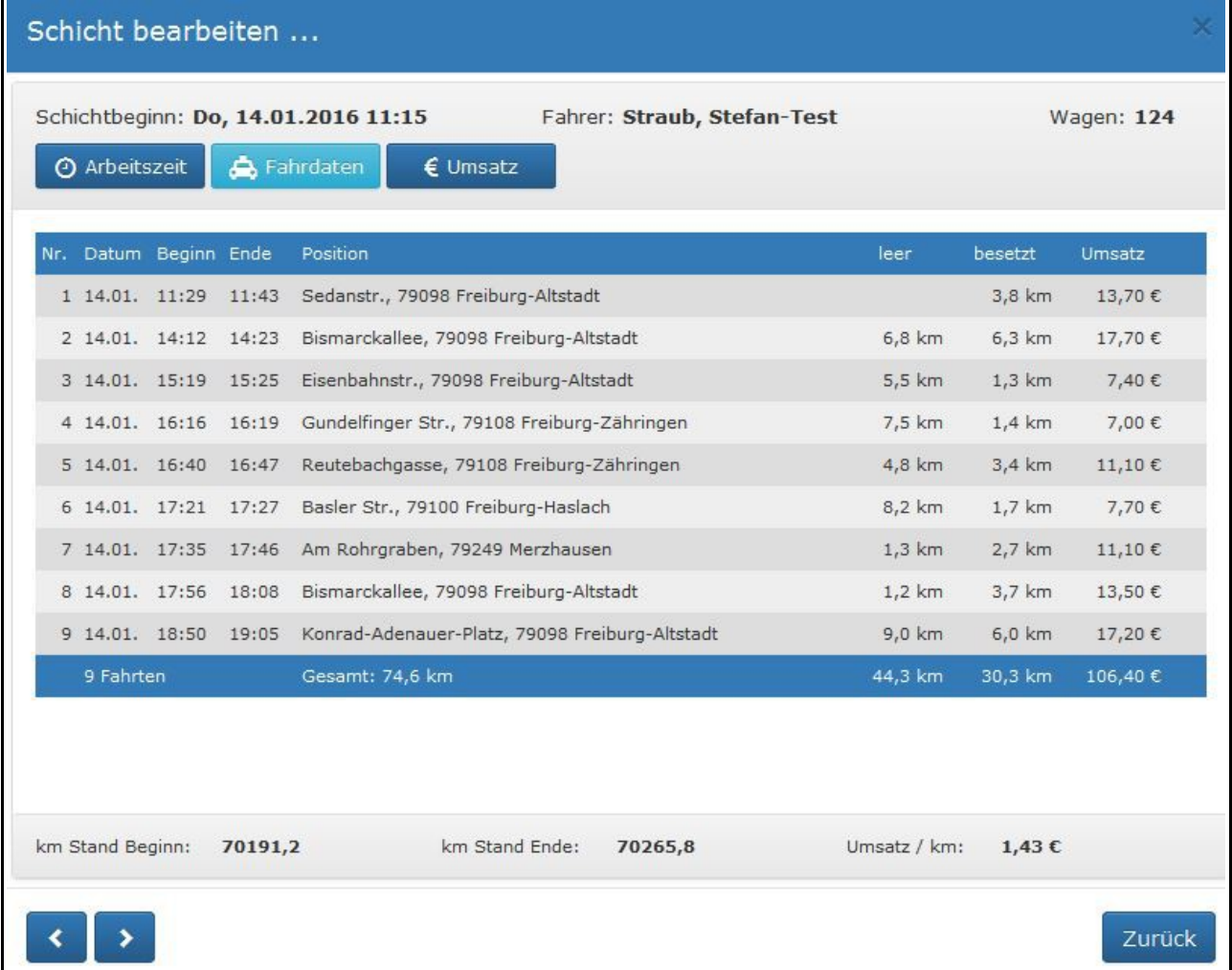

Die vom Taxameter übertragenen Fahrdatensätze: An diesen Daten ist keinerlei Modifikation (weder Ändern noch Löschen) möglich. Die Option ist nur bei entsprechender Anschaltung im Fahrzeug verfügbar. Bitte beachten Sie hierzu: *12. Schnittstelle für Taxameter-Fahrdatensätze*

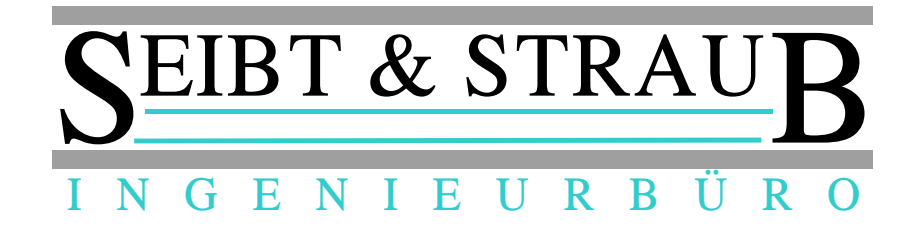

Die Übertragung der Fahrdatensätze erfolgt über eine feste Kabelverbindung zwischen Taxameter und der fest im Fahrzeug verbauten Seibt & Straub Kommunikationseinrichtung (S-Box oder T-Box). Von dort werden die Daten über eine sichere Verbindung (IP-VPN) quittiert an das Unternehmerportal gesendet.

Ein Fahrdatensatz besteht u. a. aus den folgenden Daten:

- Interne, eindeutige Nummer
- Datum / Uhrzeit zu Beginn der Fahrt
- Datum / Uhrzeit am Ende der Fahrt
- Kilometerstand zu Beginn der Fahrt
- Kilometerstand am Ende der Fahrt
- Kassenstand zu Beginn der Fahrt
- Kassenstand am Ende der Fahrt
- Kennung: Pauschalfahrt

Ergänzt werden diese Daten durch die im optiTAX System vorliegenden Daten

- Fahrzeug (Wagen-Nr.)
- angemeldeter Fahrer
- Position zu Beginn und am Ende der Fahrt

Darstellung im Portal (Spaltenbeschreibung)

• **Nr**.

die laufende Fahrdatensatznummer dieser Schicht (immer mit 1 beginnend). Über die interne, eindeutige Fahrdatensatznummer können fehlende Fahrdatensätze sicher erkannt und angezeigt werden (rot, Meldung: Fahrdatensatz fehlt).

- **Datum**
- **Beginn** (Uhrzeit)
- **Ende** (Uhrzeit)
- **Position**

Am Ende der Fahrt (Straße, PLZ Ort). Der komplette Fahrweg kann über die **Kartendarstellung** angezeigt werden.

• **Leer**

Leerkilometer vor der Fahrt. Wird bei der ersten Fahrt einer Schicht nicht angezeigt.

- **Besetzt** Besetztkilometer der Fahrt.
- **Umsatz Fahrpreis**

In der Fußzeile werden die Summen der Spalten sowie folgende Werte angezeigt:

- **Gesamtkilometer** der Schicht
- der **Kilometerstand** zu **Beginn** der ersten und zum **Ende** der letzten Fahrt der Schicht
- **Umsatz je gefahrenem Kilometer**

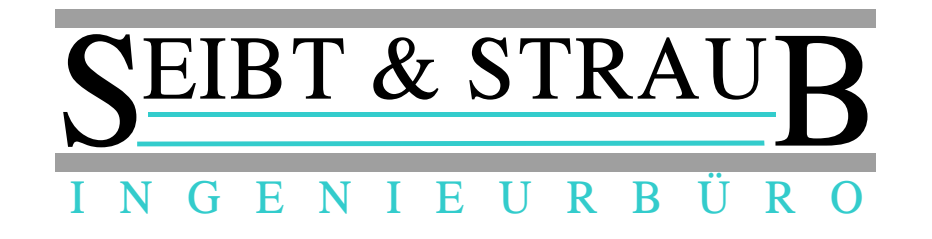

# **7.3) Schicht bearbeiten... Umsatz**

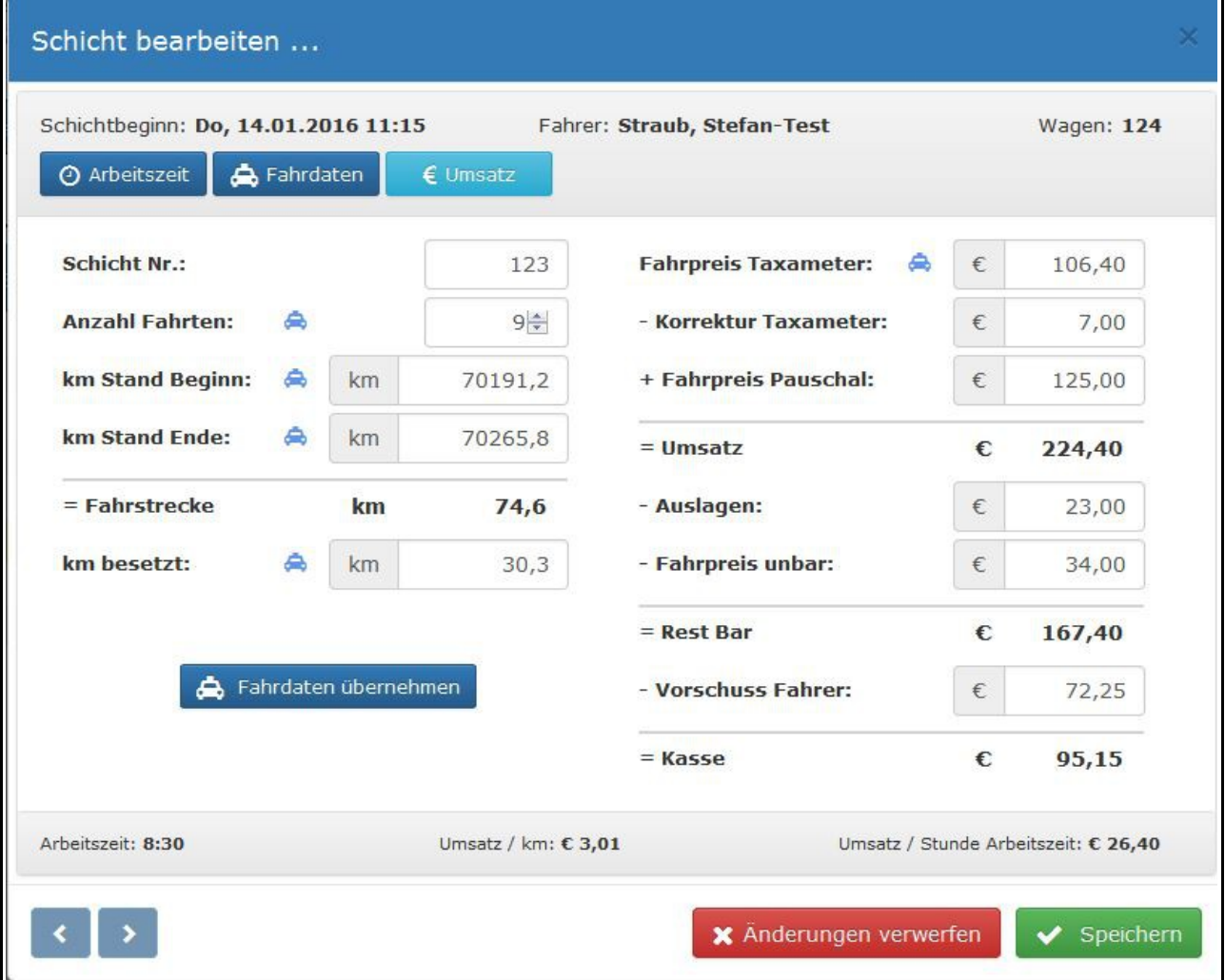

Die Ansicht **Umsatz** repräsentiert den Schichtzettel.

Die mit dem Taxi Symbol markierten Felder können über die Funktion Fahrdaten übernehmen automatisch aus den Taxameter-Fahrdatensätzen berechnet und übernommen werden (siehe auch: *12.) Schnittstelle für Taxameter-Fahrdatensätze*).

Die mit einem = Zeichen gekennzeichneten Felder und die Werte in der Fußzeile werden automatisch berechnet.

Übersichtliche Hinweise erläutern die Bedeutung der einzelnen Datenfelder, wenn Sie den Mauszeiger über die Bezeichnung bewegen.

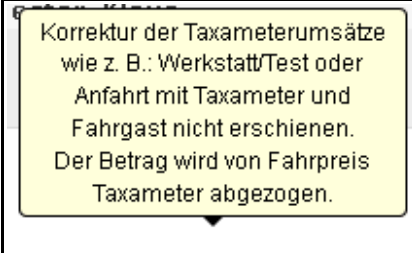

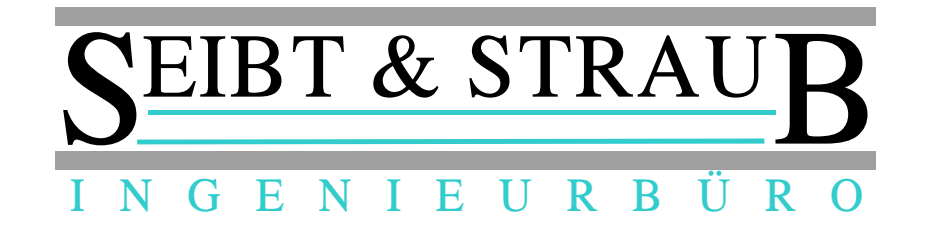

### *8.) Hinweise zum Arbeiten mit dem System*

Die Daten werden auf dem Portal für die gesetzlich vorgeschriebene Zeit gespeichert und anschließend automatisiert gelöscht.

D. h.: Im Falle einer Prüfung können Sie direkt auf diese Daten zugreifen und diese exportieren.

Alternativ besteht die Möglichkeit die Schichten auszudrucken oder in Dateiform zu exportieren und in dieser Form zu archivieren. In diesem Fall können Sie die Schichten im Portal löschen. Gelöschte Schichten sind unwiederbringlich gelöscht und können nicht mehr wiederhergestellt werden!

Beachten Sie bitte Ihre gesetzlichen Aufbewahrungsfristen!

# *9.) Arbeitszeitgesetz (ArbZG) und Pausen*

Das System stellt die vom Fahrer im Fahrzeug gemeldeten Daten für Schichtbeginn, Pausen und Schichtende transparent zur Verfügung und zeigt diese Daten an.

Pausen werden nur als Pausenzeiten gerechnet, wenn sie mindestens 15 Minuten dauern. Kürzere "Pausen" dienen der Beibehaltung des Einbuchungsstatus am Standplatz bei kurzer Abwesenheit und sind nicht als Arbeitspause zu werten.

Über die Funktion **Schichten prüfen** werden Schichten die laut ArbZG nicht in Ordnung sind markiert und hervorgehoben. Bitte beachten Sie, dass diese Funktion als eine Unterstützung des Unternehmers gedacht ist und keine 100% Implementation sämtlicher gesetzlicher Regelungen darstellt.

Die **automatische Pausenerkennung (APE)** sendet nach 20 Minuten (Zeit änderbar) Inaktivität eine zu bestätigende Abfrage "Pause?" in das Fahrzeug, wenn diese nicht aktiv mit Nein (Taste 0..9) quittiert wird, wird automatisch eine Pause ab dem Zeitpunkt der nicht quittierten Anfrage eingetragen.

Diese Funktion kann durch die Taxizentrale bzw. auf Nachfrage bei Seibt & Straub (optiTAX Easy Kunden) deaktiviert werden.

### *10.) Gespeicherte Daten und technischer Hintergrund*

Neben den angezeigten Daten werden zusätzlich weitere Daten gespeichert. Dieses ist aus technischen Gründen für einen einwandfreien Ablauf erforderlich.

Zusätzlich gespeicherte Daten sind:

- Information: Schicht wurde gelöscht (Unternehmer, Schicht-Nummer, Datum/Uhrzeit) .. keine Daten zu Fahrer, Fahrzeug, Schicht- und Pausendauer .. erforderlich um zu verhindern dass die Schicht evtl. erneut von der Taxizentrale
	- übertragen wird
- zuletzt Bearbeitet (Datum/Zeit), zuletzt Exportiert (Datum/Zeit), zuletzt Gedruckt (Datum/Zeit)
	- .. diese Informationen werden auch im CSV Export mit ausgegeben

.. erforderlich um eine Sicherheitsabfrage und Warnung auszugeben, wenn Änderungen vorgenommen werden nachdem die Daten bereits ausgedruckt oder archiviert wurden

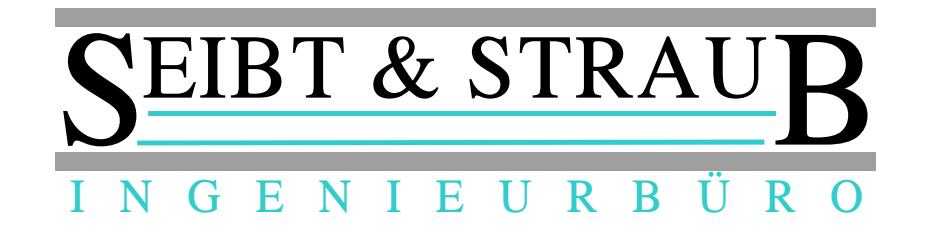

### *11.) Ausgabe (Drucken und Exportieren)*

In der aktuellen Version können 3 Varianten von Reports als PDF oder als CSV Datei exportiert werden.

Zukünftig wird es auch möglich sein, die Taxameter-Fahrdatensätze zu exportieren.

# **11.1) Report Arbeitszeit**

### Dokumentation der täglichen Arbeitszeit nach § 17 Mindestlohngesetz für Arbeitsverhältnisse im Taxi- und Mietwagengewerbe

- Wichtig: Die Aufzeichnungen der Arbeitszeiten sind mindestens wöchentlich zu führen, denn der Arbeitgeber im Taxi- und Mietwagengewerbe ist nach § 17 MiLoG verpflichtet, Beginn, Ende und Dauer der täglichen Arbeitszeit seiner Arbeitnehmeninnen und Arbeitnehmer spätestens bis zum Ablauf des siebten auf den Tag der Arbeitsleistung folgenden Kalendertages aufzuzeichnen und diese Aufzeichnungen mindestens zwei Jahre beginnend ab dem für die Aufzeichnung maßgeblichen Zeitpunkt aufzubewahren.

Demofirma Arbeitgeber/in: Name und V orname der Mustermann, Peter Arbeitnehmerin/ des Arbeitnehmers:

Aufzeichnung für die Zeit

von 05.01.2015 bis 11.01.2015

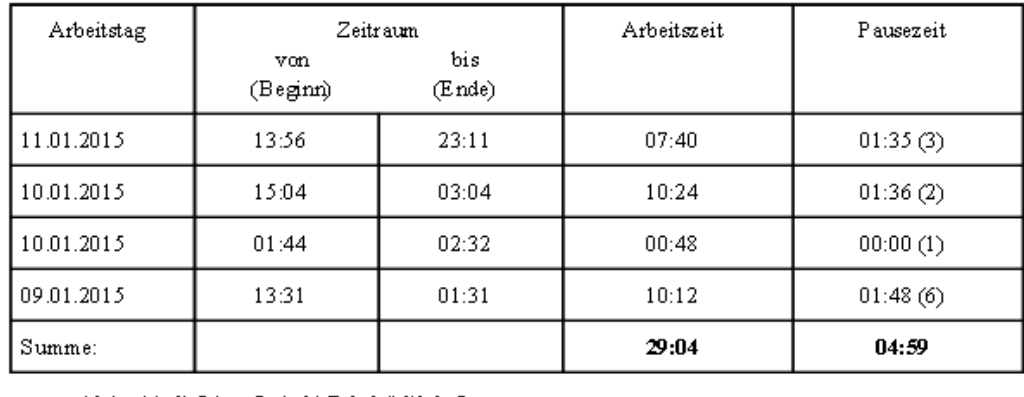

- Arbeitszeit ist die Zeit von Beginn bis Ende abzüglich der Pausen.

- Pause zeit ist die Summe aller Einzelpausen.<br>• Einzelpausen unter 15 Minuten werden nicht als Pause gewertet.

Die angegebenen Zeiten werden bestätigt:

Arbeitgeber: \_\_\_\_\_\_\_\_\_\_\_\_\_\_\_\_\_\_\_\_\_\_\_ Arbeitnehmer: \_

Beispielausdruck für den Report der Arbeitszeiten

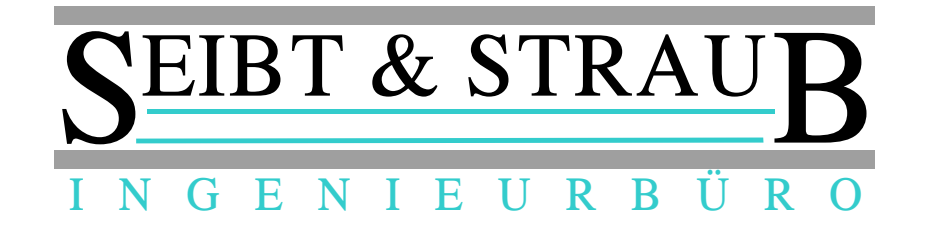

# **11.2) Report Zuschläge**

Dieser Report bietet wichtige Informationen für die Berechnung der Fahrerlöhne. Neben der Arbeitszeit werden ausgegeben:

• **Nacht-Arbeitszeit, Nachtschicht im Sinne des Arbeitszeitgesetz (ArbZG)**  Arbeitszeit zwischen 23 und 6 Uhr, wenn die Arbeitsdauer in dieser Zeit mindestens 2 Stunden beträgt.

*Soweit keine tarifvertraglichen Ausgleichsregelungen bestehen, hat der Arbeitgeber dem Nacht-Arbeitnehmer für die während der Nachtzeit geleisteten Arbeitsstunden eine angemessene Zahl bezahlter freier Tage oder einen angemessenen Zuschlag auf das ihm hierfür zustehende Bruttoarbeitsentgelt zu gewähren.* 

→ Es wird die Nacht-Arbeitszeit **entsprechend dem ArbZG abzüglich** der während der Nacht genommenen **Pausen** berücksichtigt.

• **Zeiten in denen freiwillige Nacht-Zuschläge gezahlt werden können** *Arbeitszeit zwischen 20 und 6 Uhr sowie an Sonn- und Feiertagen. Die Nachtzuschläge können mit Sonn- / Feiertagszuschlägen kombiniert werden. Steuerfrei sind Zuschläge, die für tatsächlich geleistete Sonntags-, Feiertags- oder Nachtarbeit neben dem Grundlohn gezahlt werden, soweit sie: 1. für Nachtarbeit 25% 2. für Sonntagsarbeit 50% 3. für Arbeit an gesetzlichen Feiertagen 125% nicht übersteigt.*

### • **Verpflegungsmehraufwand**

*Ist der Steuerpflichtige im Rahmen einer Fahrtätigkeit, die der Erzielung von Einkünften dient, für längere Zeit von seiner Arbeitsstätte oder von seiner Wohnung abwesend, kann er Verpflegungskosten steuerlich geltend machen. Es wird die Schichtdauer inkl. Pausenzeiten berücksichtigt.*

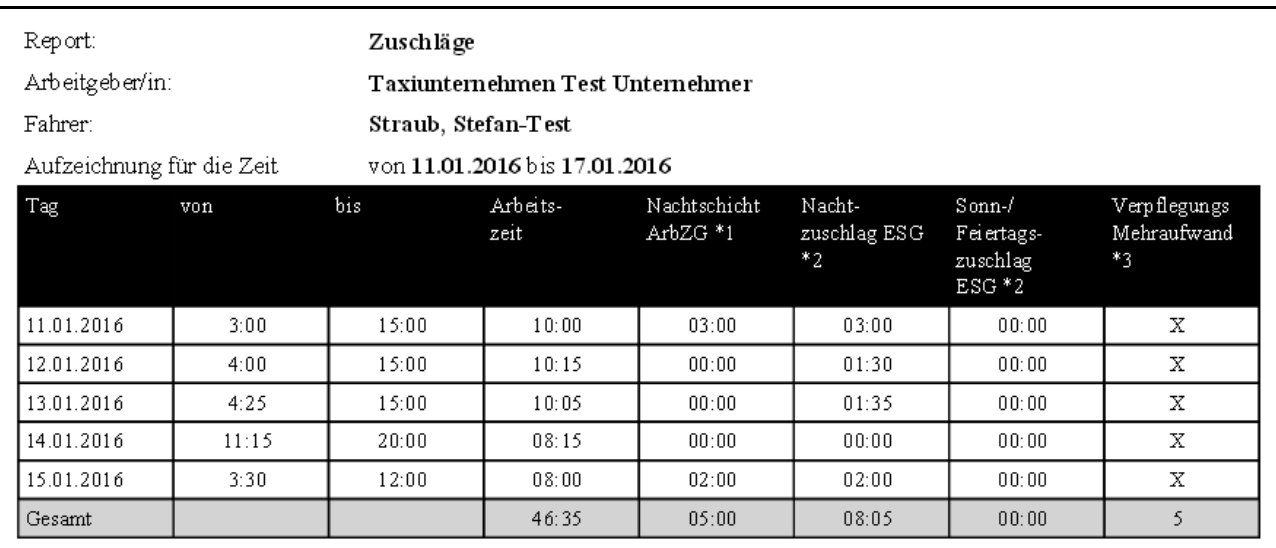

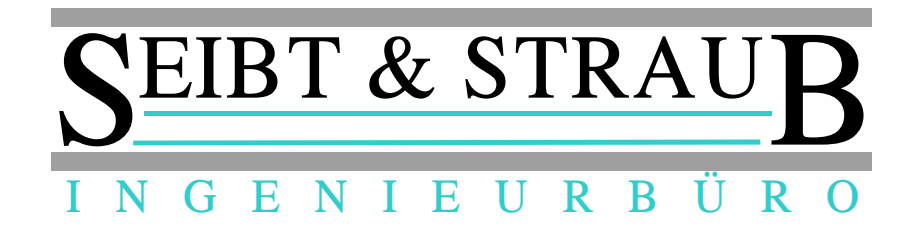

# **11.3) Schichtreport**

Der Schichtreport umfasst sämtliche Daten des Schichtzettels wie Gesamtumsatz, Bar-Umsätze, Auslagen, Korrekturen und den Kassenstand jeder Schicht.

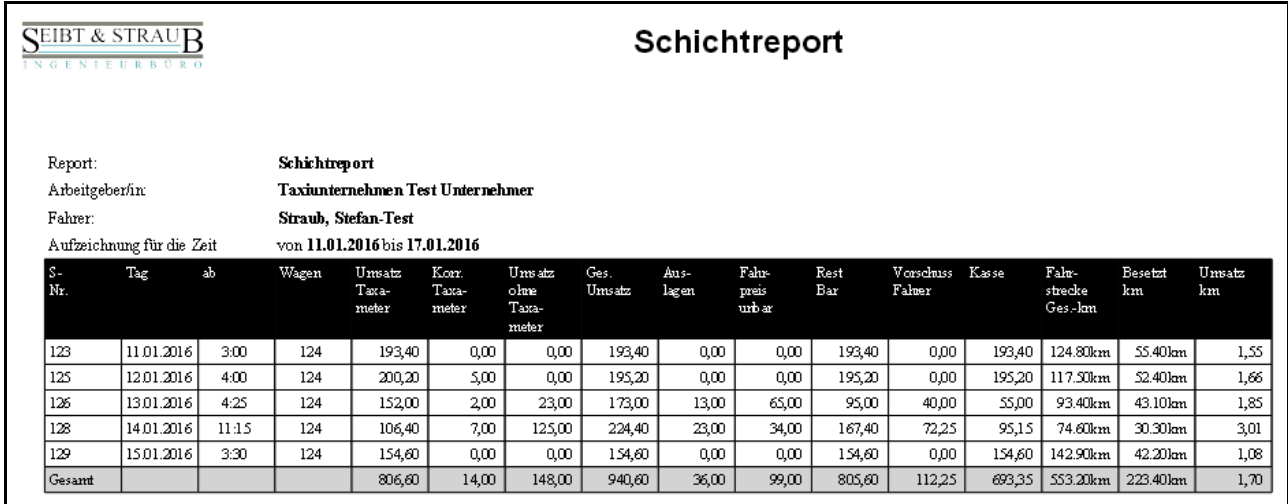

Die Summen beziehen sich auf die gewählten Einstellungen: Zeitraum, Fahrer oder Fahrzeug.

# *12.) Schnittstelle für Taxameter-Fahrdatensätze*

Die vom Taxameter erfassten und gespeicherten Fahrdatensätze können bei entsprechender Anschaltung direkt zum Unternehmerportal PLUS übertragen werden. Hierzu muss der Zugang des Unternehmers freigeschaltet sein (Portal PLUS).

Im Fahrzeug müssen die S-Box bzw. die T-Box entsprechend angeschlossen werden und der Taxameter richtig konfiguriert sein.

#### **Hardware**

Der Fahrdatensatz liegt bei der Mercedes Vorrüstung des HALE Spiegeltaxameters auf der rot / blauen Ader.

Die rot / blaue Ader ist am Stecker der Vorrüstung im Handschuhfach zu finden.

Die rot / blaue Ader muss an der S-Box auf den Eingang IN1 (Klemme 5 der grünen Anschlussleiste) gelegt werden. Der ggf. vorhandene Taxameterstatus an IN3 (Klemme 7) ist zu entfernen.

#### **Taxameter**

Der Parameter F285 muss auf den Codewert 41058 eingestellt sein (HALE Spiegeltaxameter). Bei anderen Modellen kann dies evtl. abweichend sein. Vgl. Dokumentation des Taxameters.

#### **S-Box**

Die Parameter für die FREI/BESETZT Erkennung müssen geändert werden. Dies kann auf telefonische Anforderung erfolgen (oder Freischaltfax).

#### **Funktion**

Der Fahrdatensatz wird vom Taxameter an die S-Box gesendet, wenn a) das Taxameter von BESETZT nach FREI wechselt (automatisch) b) die Taste T2 des Spiegeltaxameters betätigt wird

(Modus "Letztfahrpreis-Anzeige").

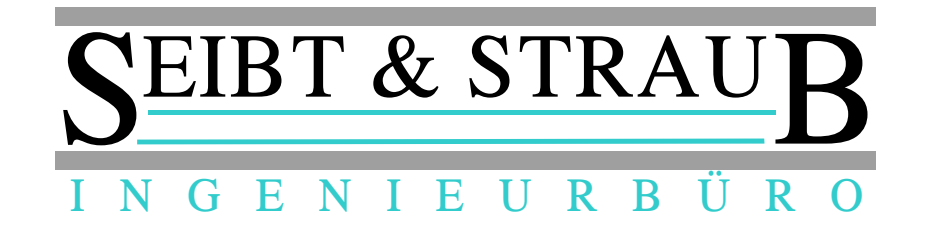

### *13.) Aufbewahrung digitaler Unterlagen bei Bargeschäften (Fiskaltaxameter )*

Im Schreiben des Bundesministeriums der Finanzen aus dem November 2010 wird bezüglich der Aufbewahrung digitaler Unterlagen bei Bargeschäften folgendes festgelegt:

- Die Grundsätze ordnungsgemäßer DV-gestützter Buchführungssysteme (GoBS) und die Grundsätze zum Datenzugriff und zur Prüfbarkeit digitaler Unterlagen (GDPdU) müssen erfüllt sein.
- Steuerlich relevante Einzeldaten (Einzelaufzeichnungspflicht) müssen unveränderbar und vollständig aufbewahrt werden.
- Ein ausschließliches Vorhalten aufbewahrungspflichtiger Unterlagen in ausgedruckter Form ist nicht ausreichend. Die digitalen Unterlagen und die Strukturinformationen müssen in einem auswertbaren Datenformat vorliegen.
- Die Anforderungen müssen spätestens ab 31.12.2016 erfüllt werden.

Der aktuelle Stand des Unternehmerportals erfüllt diese Anforderungen weitestgehend.

Das Unternehmerportal ist kein INSIKA System (Integrierte Sicherheitslösung für messwertverarbeitende Kassensysteme).

Stand Januar 2016 ist, dass nicht klar ist, ob der Termin zum 31.12.2016 beibehalten wird. Weiterhin ist nicht geklärt, ob das INSIKA Verfahren von den zuständigen Behörden vorgeschrieben wird oder nicht.

Wenn diese Rahmenbedingungen geklärt sind, werden wir die geeigneten Maßnahmen einleiten um Ihnen mit dem Unternehmerportal PLUS eine passende und günstige integrierte Lösung zu bieten mit der sämtliche Anforderungen des Gesetzgebers erfüllt werden können.

Seibt & Straub GmbH Taubenstr. 10, 70199 Stuttgart Tel. 0711 96729-0 / Fax 0711 96729-49 post@seibtundstraub.de